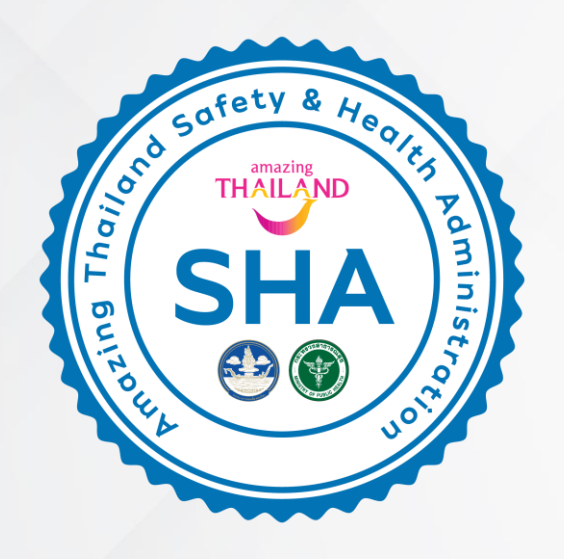

# **คู่มือการลงทะเบียน** Amazing Thailand Safety and Health Administration (SHA) มาตรฐานความปลอดภัยด้านสุขอนามัย เพื่อนักท่องเที่ยว โดยนักท่องเที่ยว

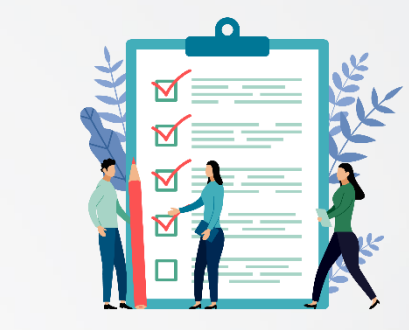

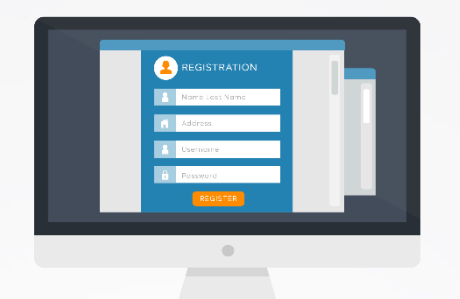

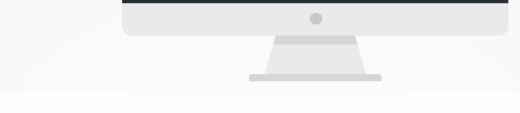

สถานประกอบการ กรอกรายละเอียดตามขั้นตอน

- ตอบคำถามตามแบบฟอร์ม Checklist
- แนบภาพถ่ายประกอบ
- เอกสารอื่นๆ

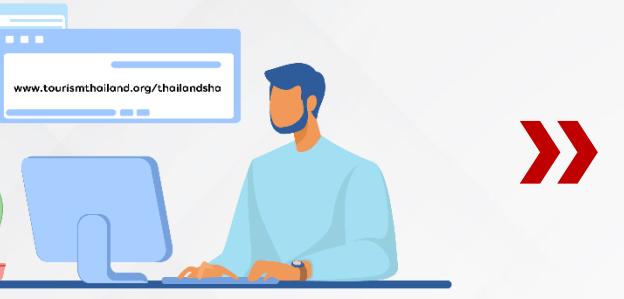

สถานประกอบการ ลงทะเบียนผ่านเว็ปไซต์ **www.tourismthailand.org/thailandsha**

 $\overline{\mathbf{K}}$ 

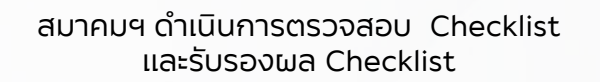

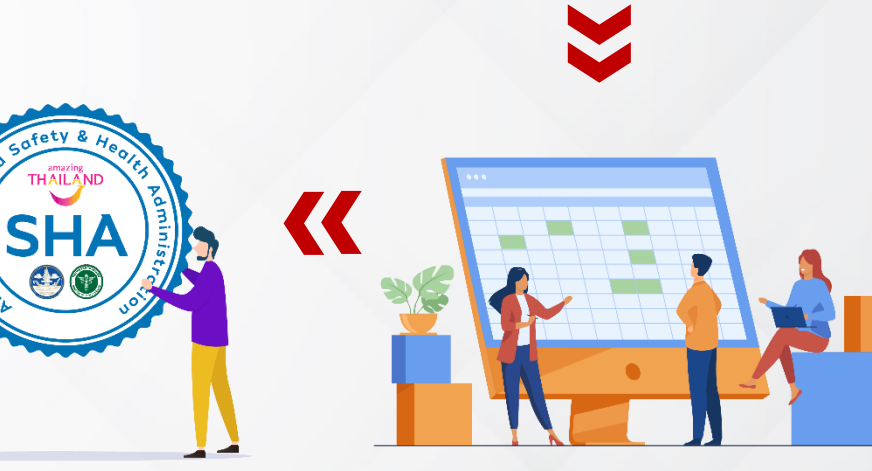

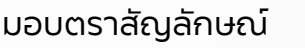

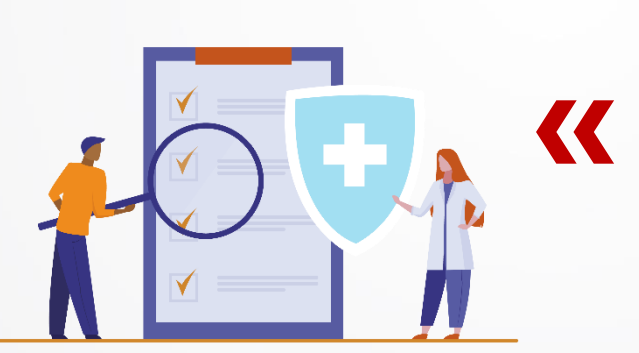

มอบตราสัญลักษณ์ ททท. รวบรวมขั้นตอนสุดท้าย คณะกรรมการฯ สุ่มตรวจ

ประชาสัมพันธ์บนเว็บไซต์

# **ขั้นตอนการลงทะเบียน**

Enter

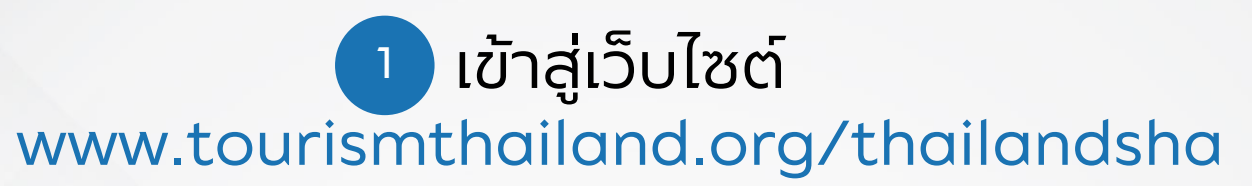

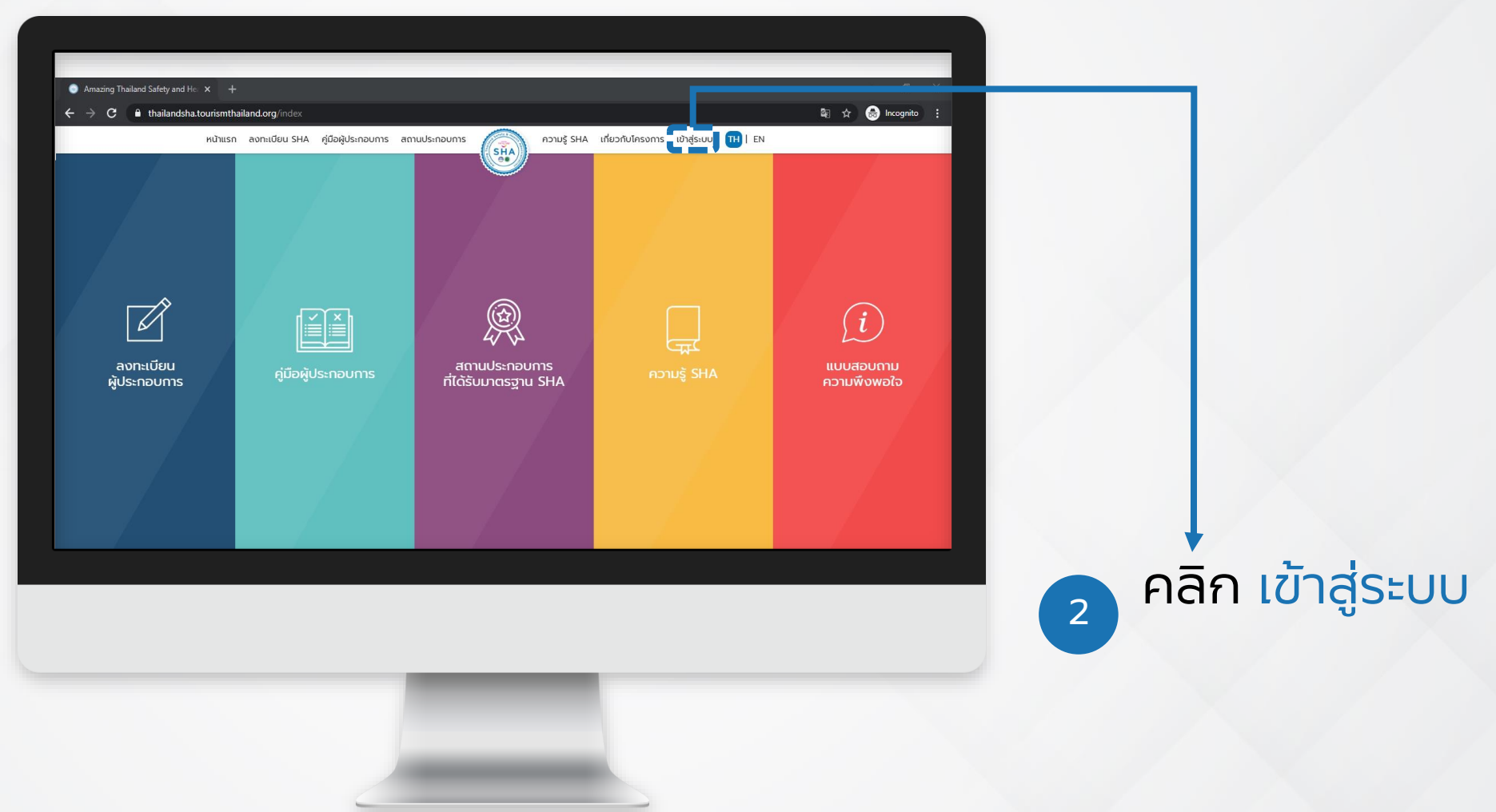

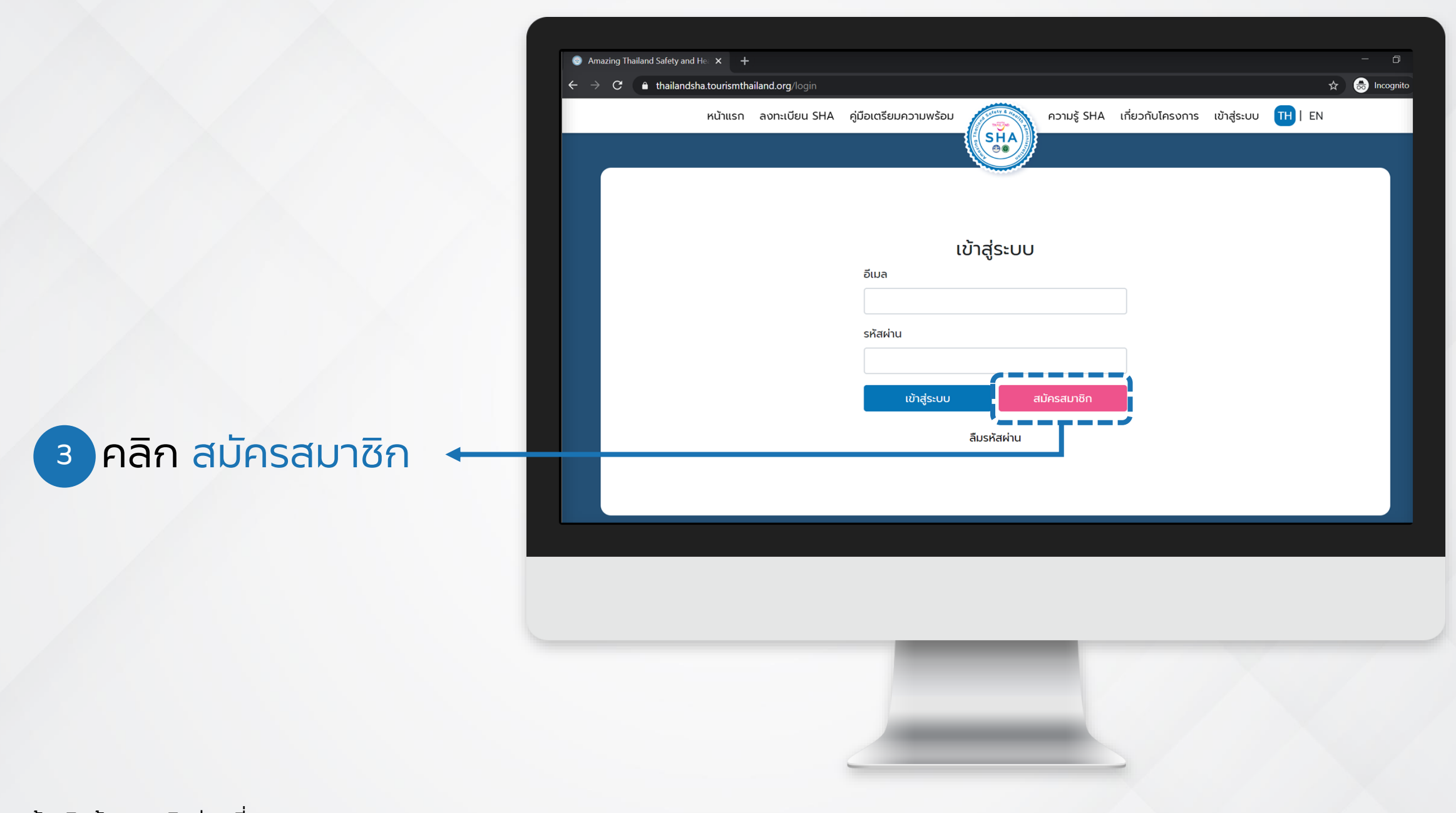

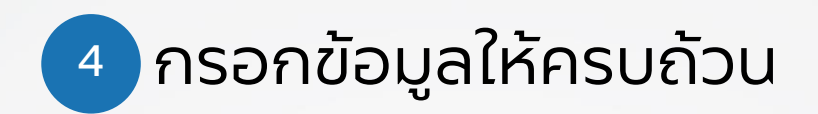

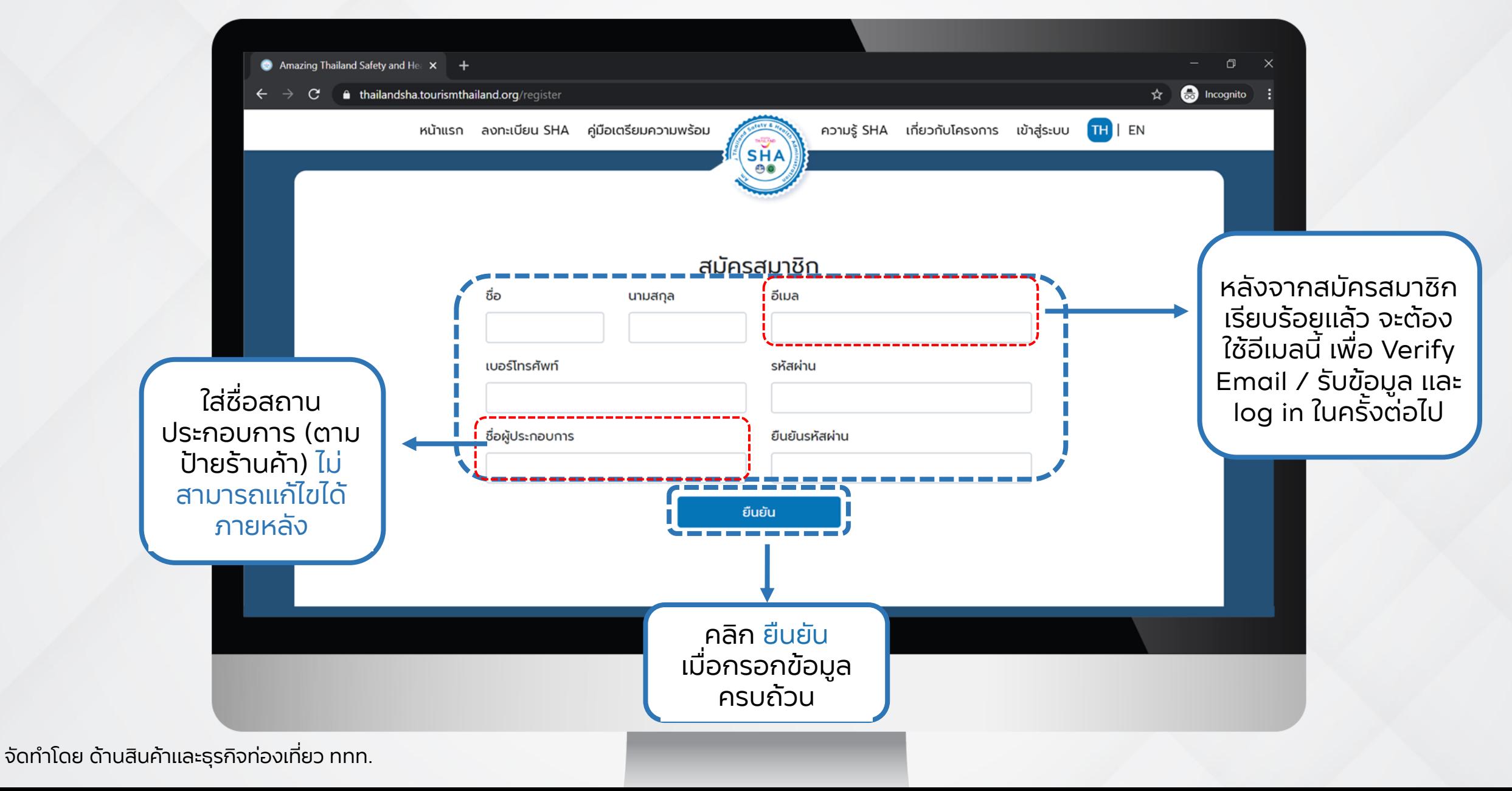

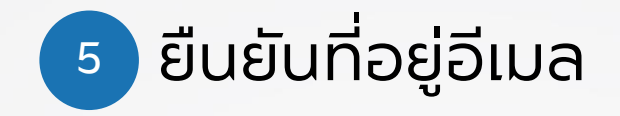

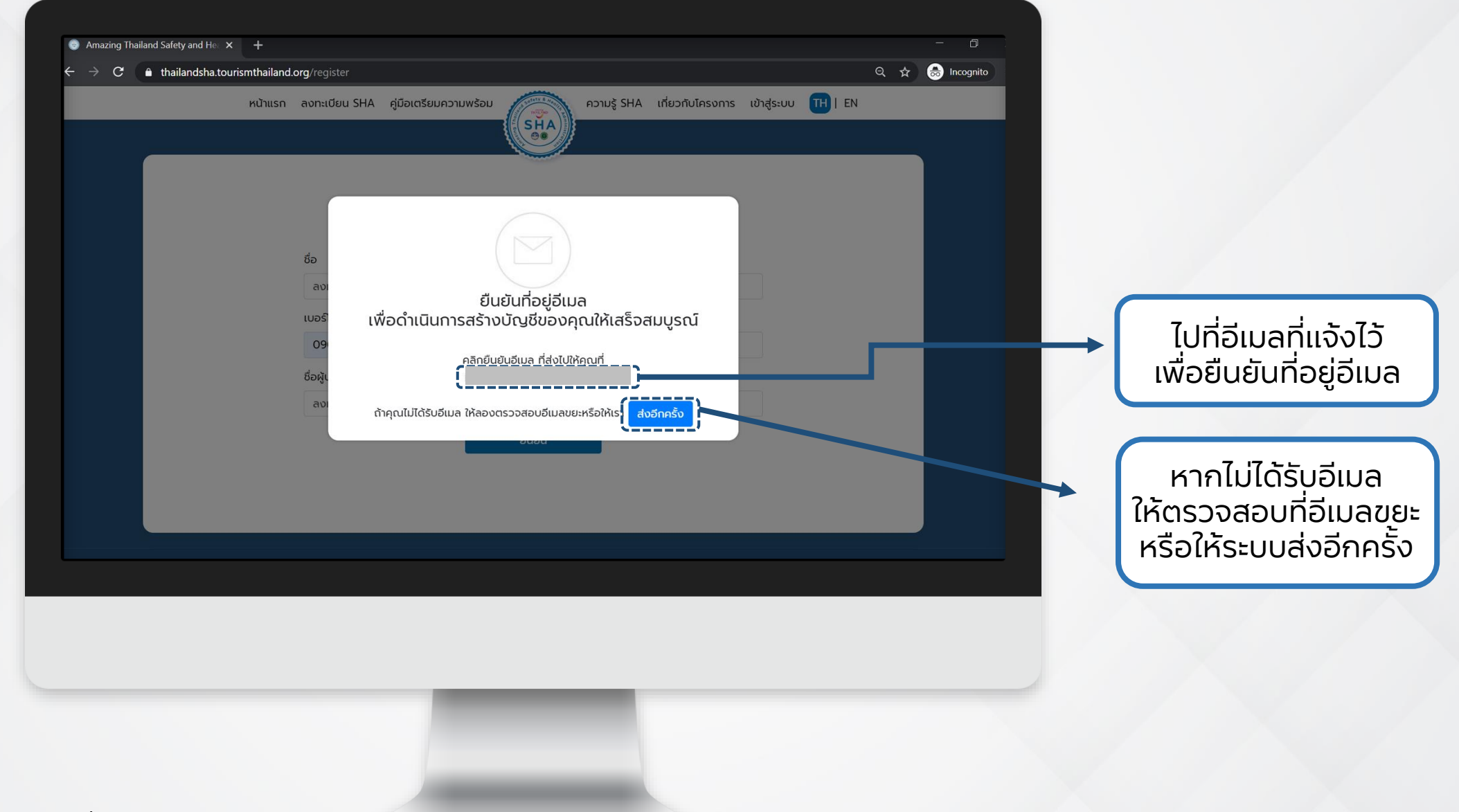

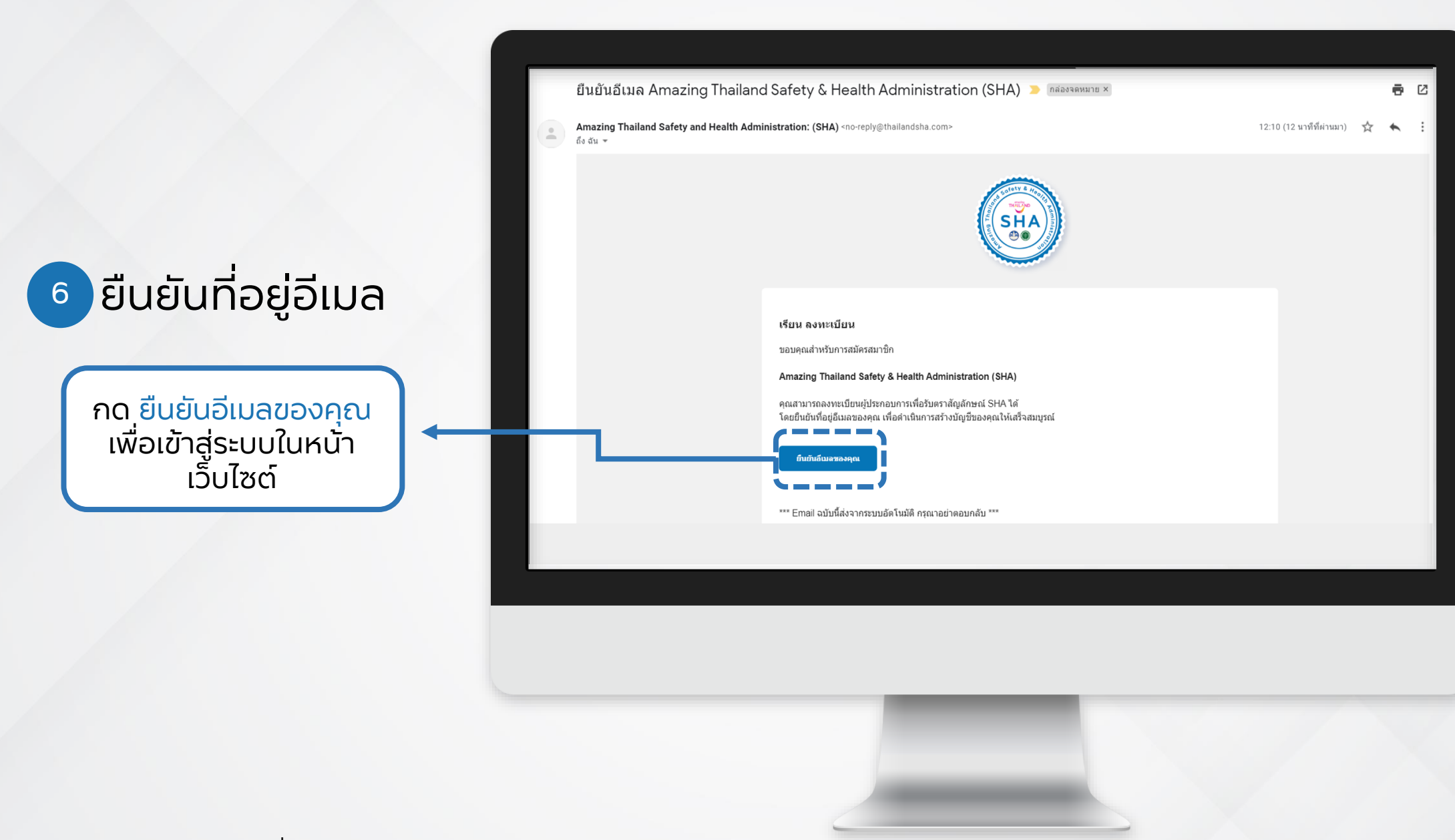

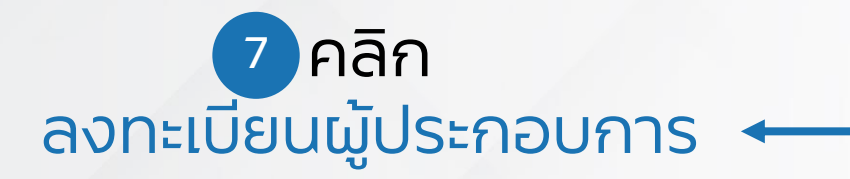

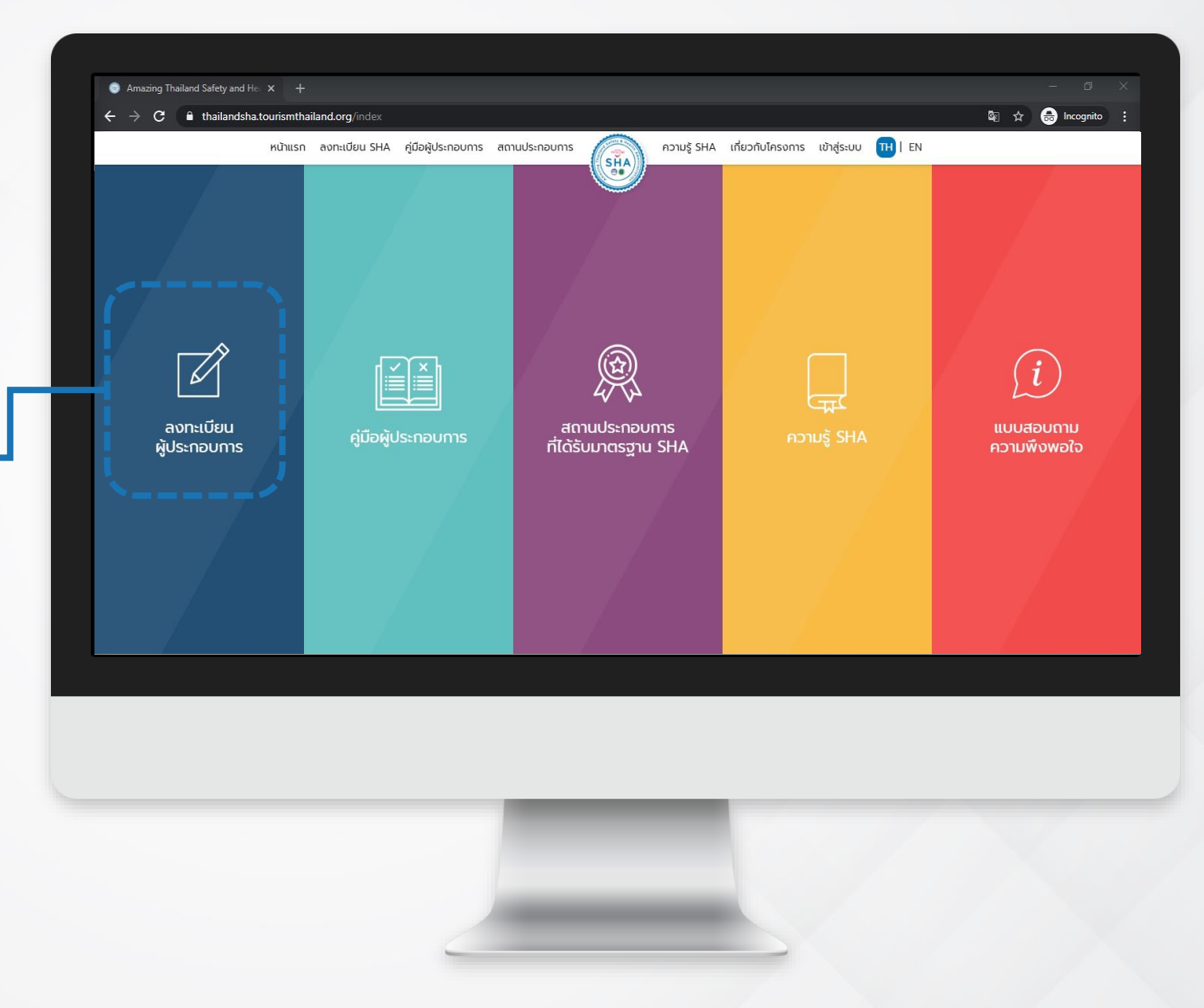

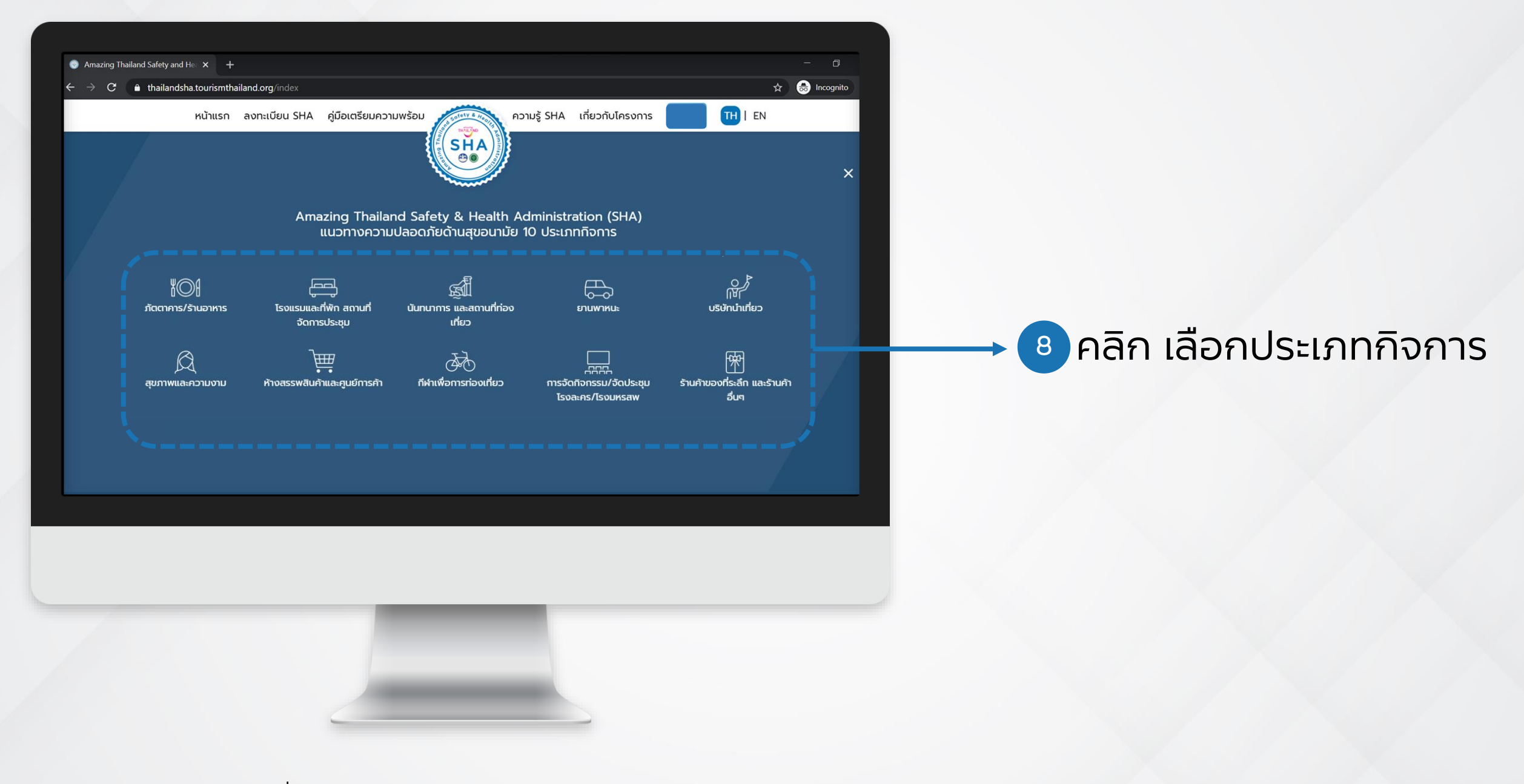

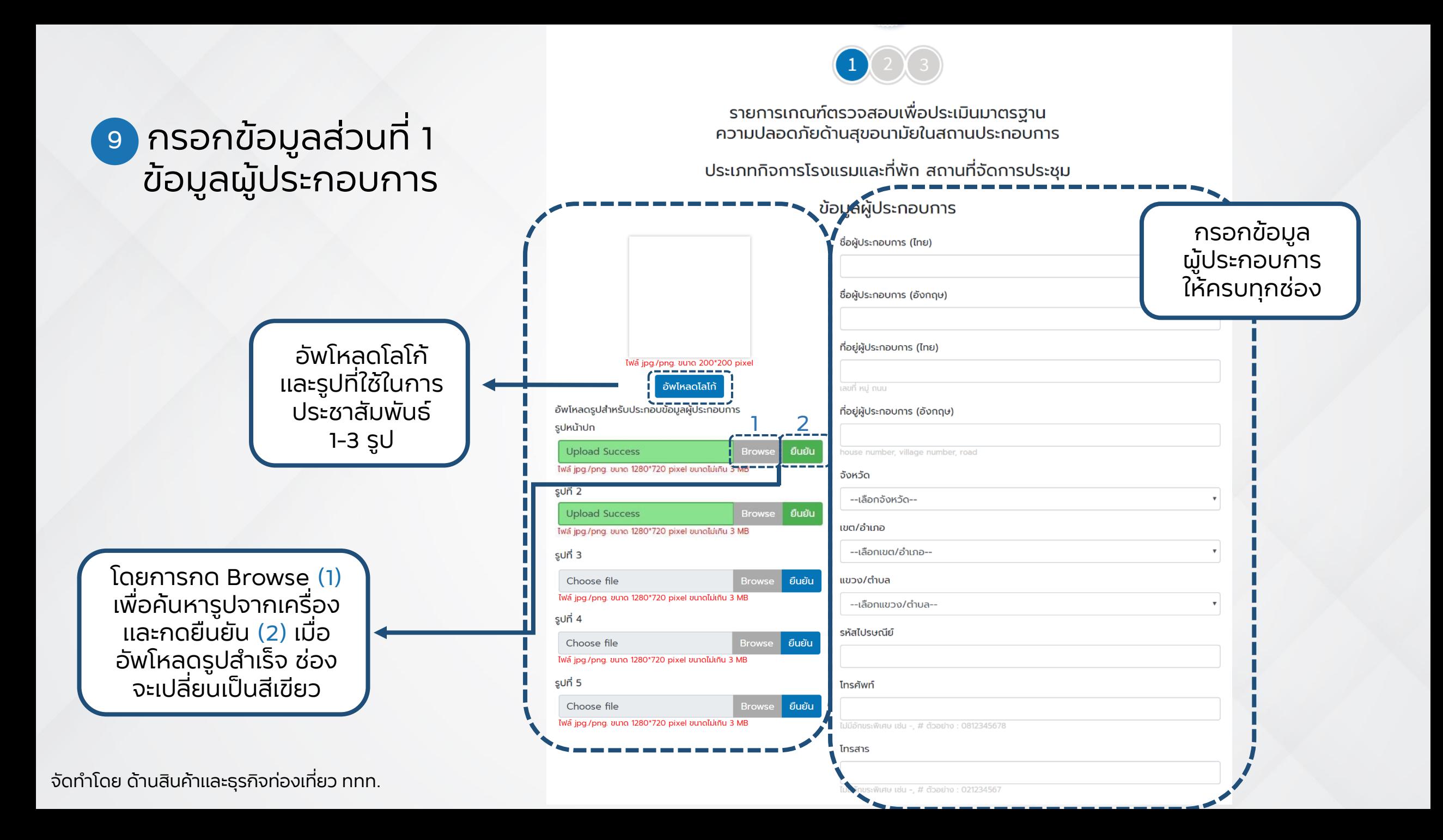

#### กรอกข้อมูลส่วนที่ 1 ข้อมูลผู้ประกอบการ (ต่อ) **9**

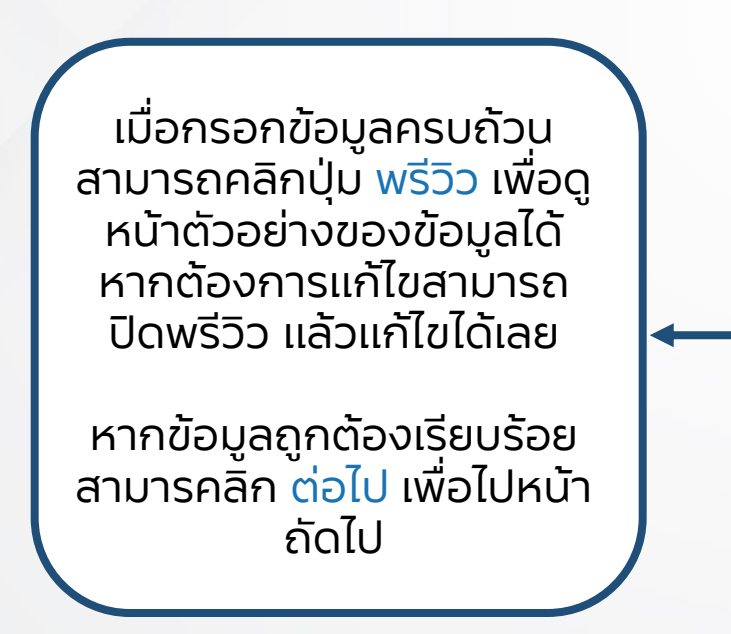

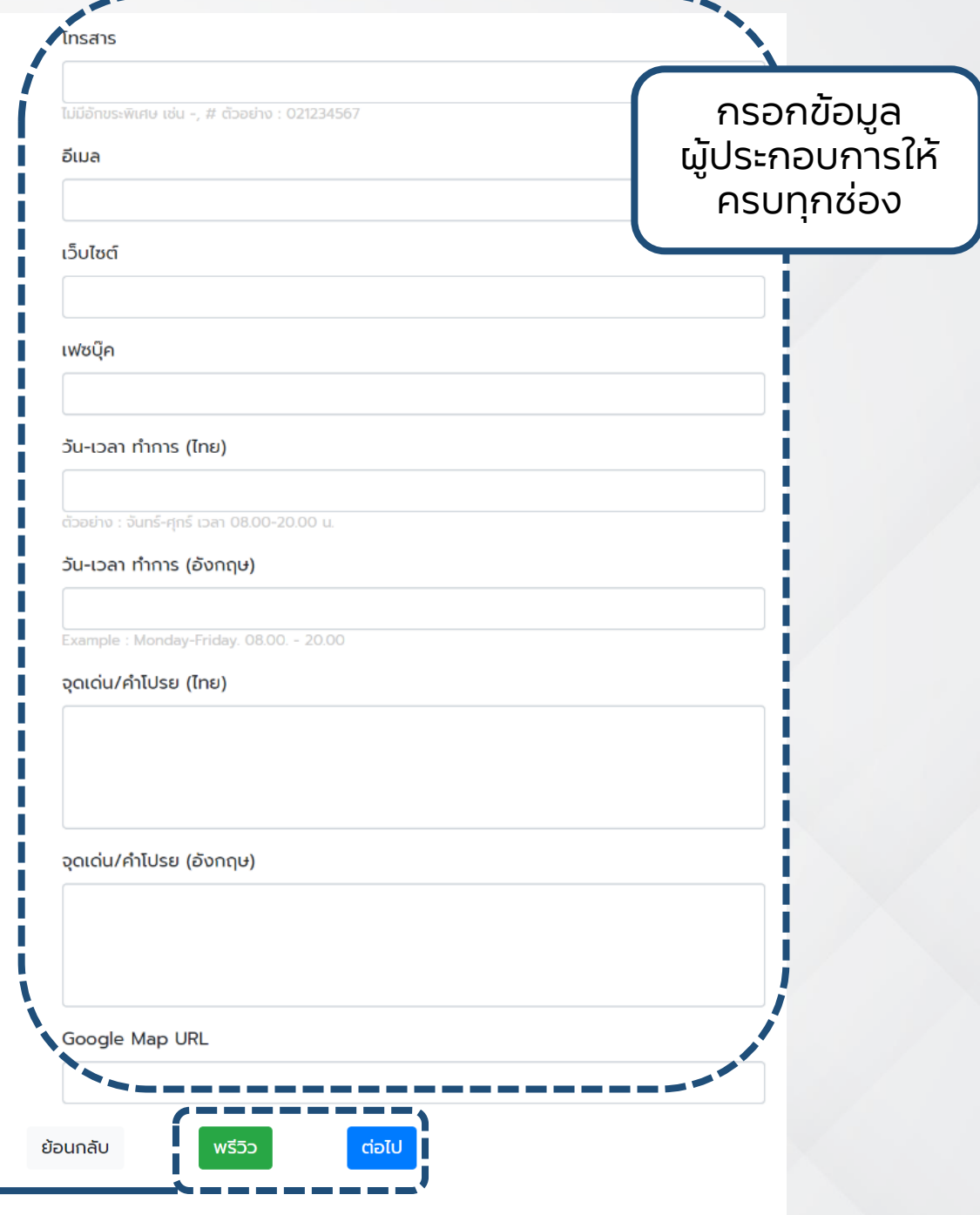

# หน้าพรีวิวข้อมูล เพื่อตรวจสอบความถูกต้อง

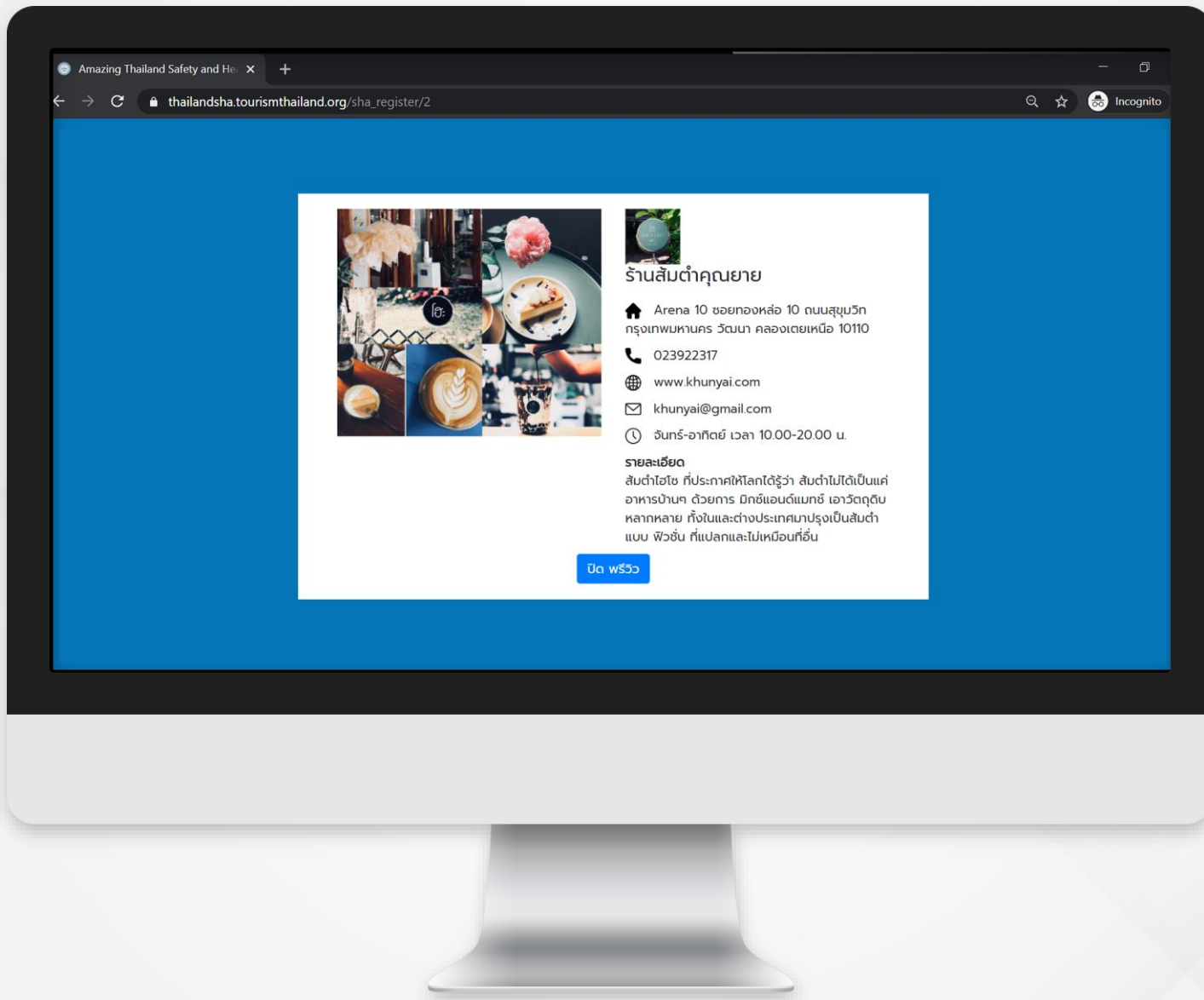

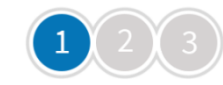

รายการเกณฑ์ตรวจสอบเพื่อประเมินมาตรฐาน ความปลอดภัยด้านสุขอนามัยในสถานประกอบการ

ประเภทกิจการโรงแรมและที่พัก สถานที่จัดการประชุม

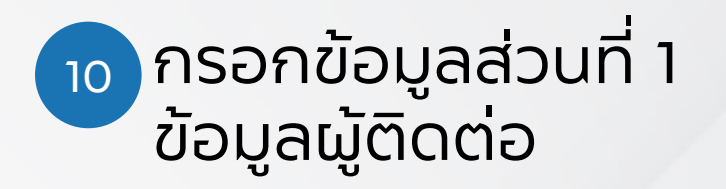

ข้อมูลผู้ประกอบการ

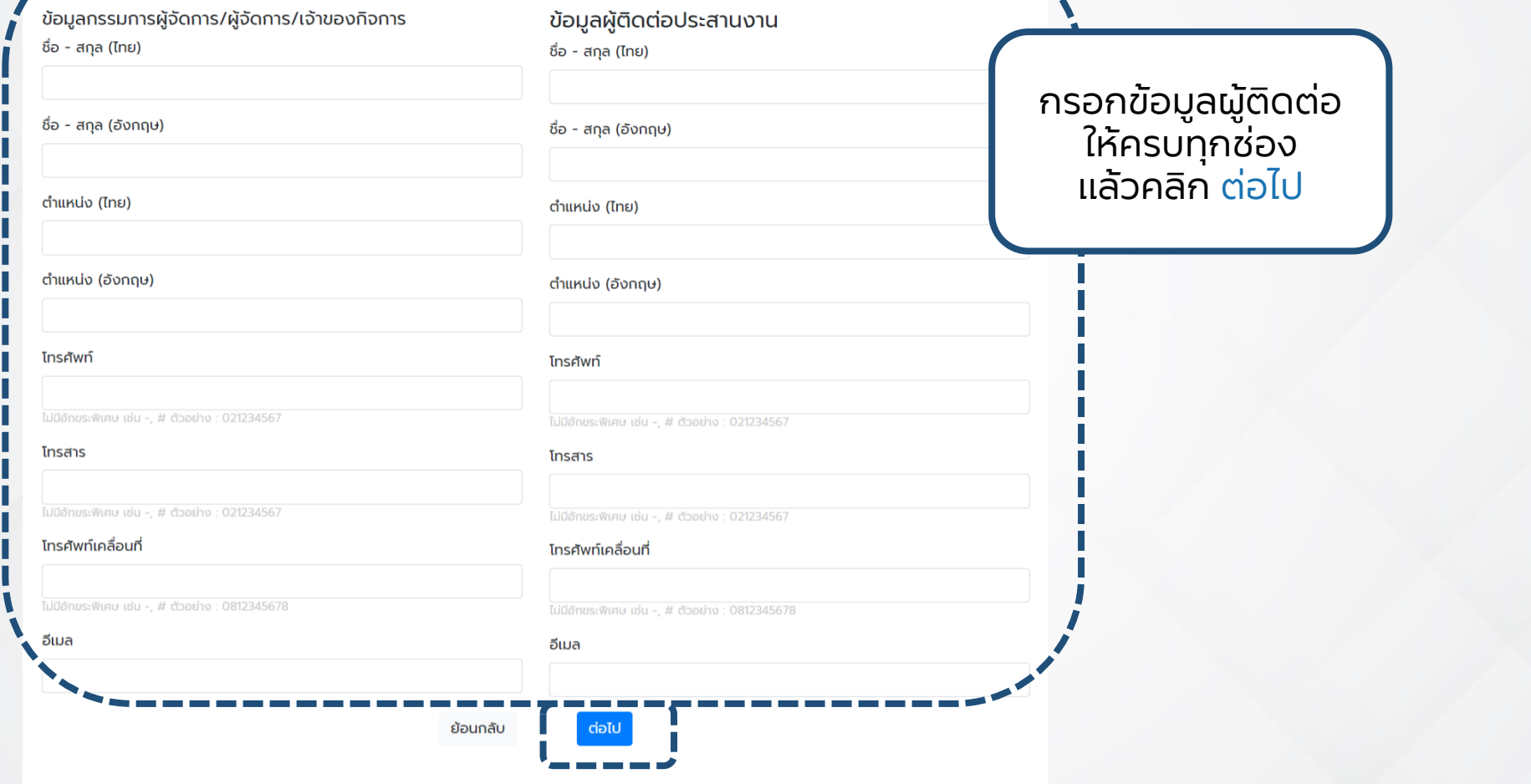

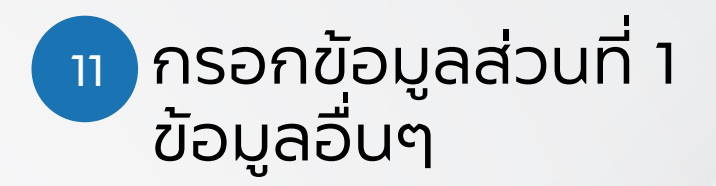

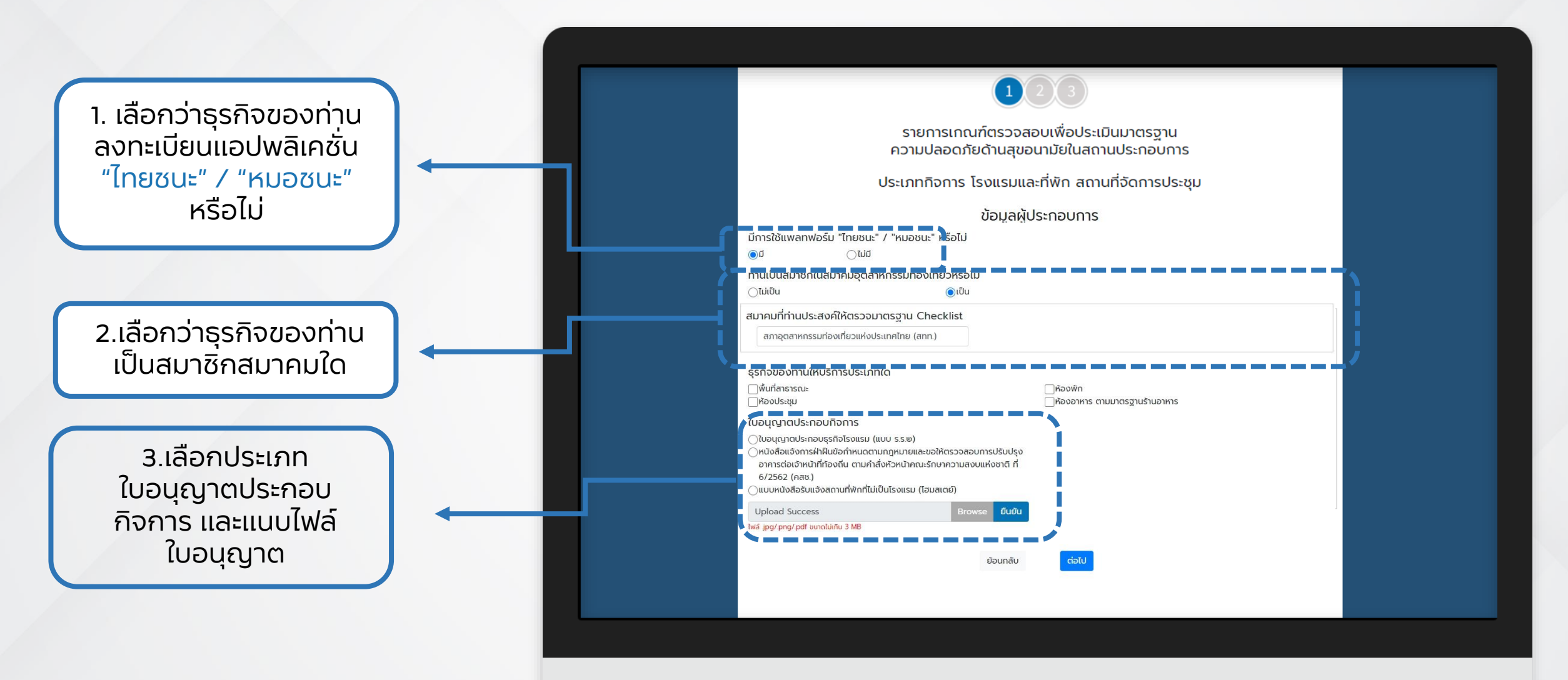

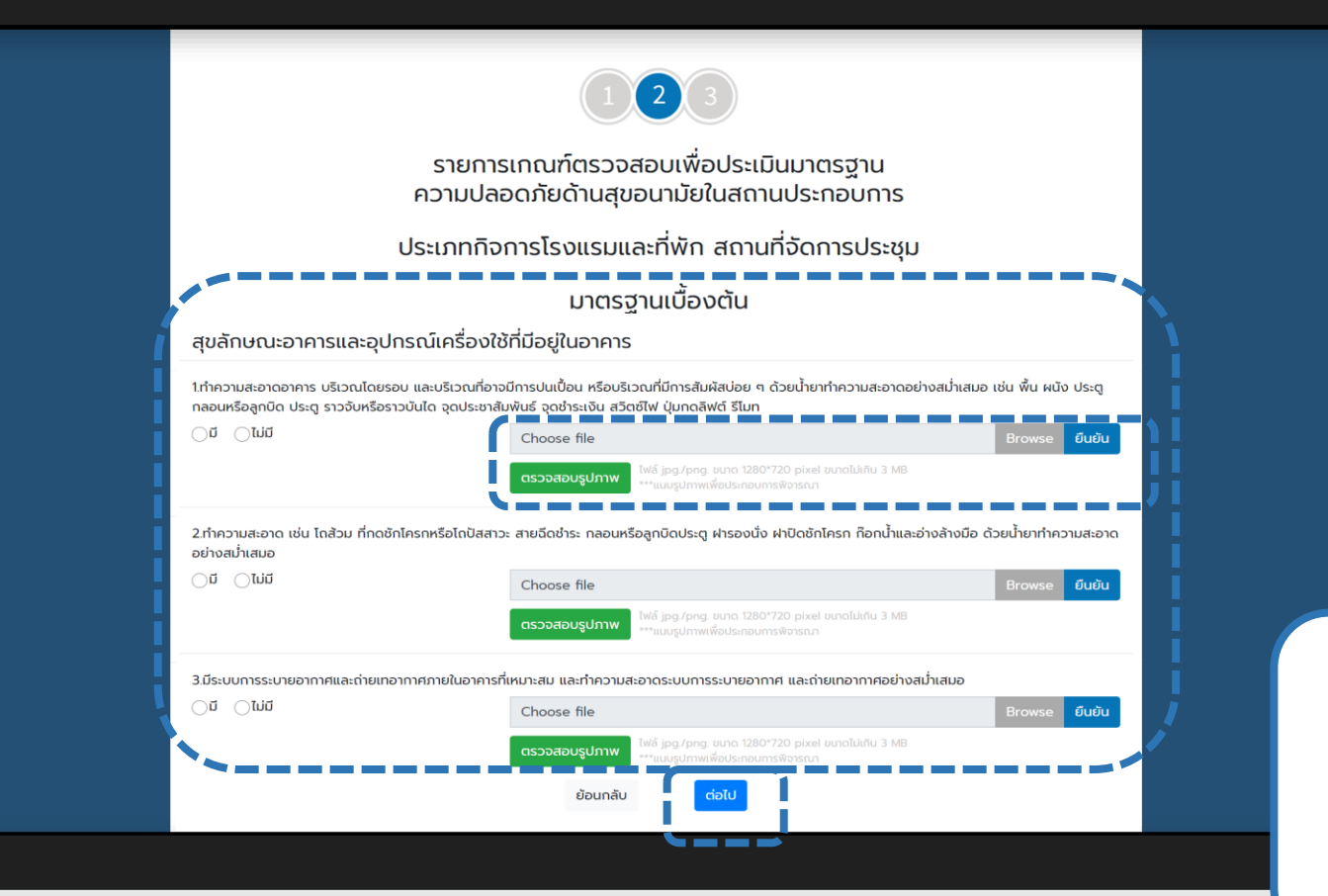

#### กรอกข้อมูลส่วนที่ 2 มาตรฐานเบื้องต้น **12**

ท ารายการมาตรฐานเบื้องต้น ให้ครบทุกข้อ และแนบไฟล์รูปภาพ ประกอบการพิจารณา

แล้วคลิก **ต่อไป**

### กรอกข้อมูลส่วนที่ 3 **13**ข้อกำหนดมาตรฐาน SHA

ทำรายการข้อกำหนดมาตรฐาน SHA ให้ครบทุกข้อ และแนบไฟล์รูปภาพ ประกอบการพิจารณา แล้วคลิก **ต่อไป** จนครบทุกหน้า

คลิก รับรองว่าข้อความข้างต้น ถูกต้องตามความจริง และเมื่อนำส่ง ข้อมูลแล้วจะไม่สามารถกลับมาแก้ไขได้ อีก กรุณาตรวจสอบความถูกต้องก่อน กด **ยืนยัน**

ท่านสามารถกด **บันทึกแบบร่าง** เพื่อ กลับมาแก้ไขข้อมูลให้เรียบร้อย และกด **ยืนยัน** เมื่อข้อมูลเรียบร้อยและ ต้องการส่งข้อมูลเพื่อพิจารณา

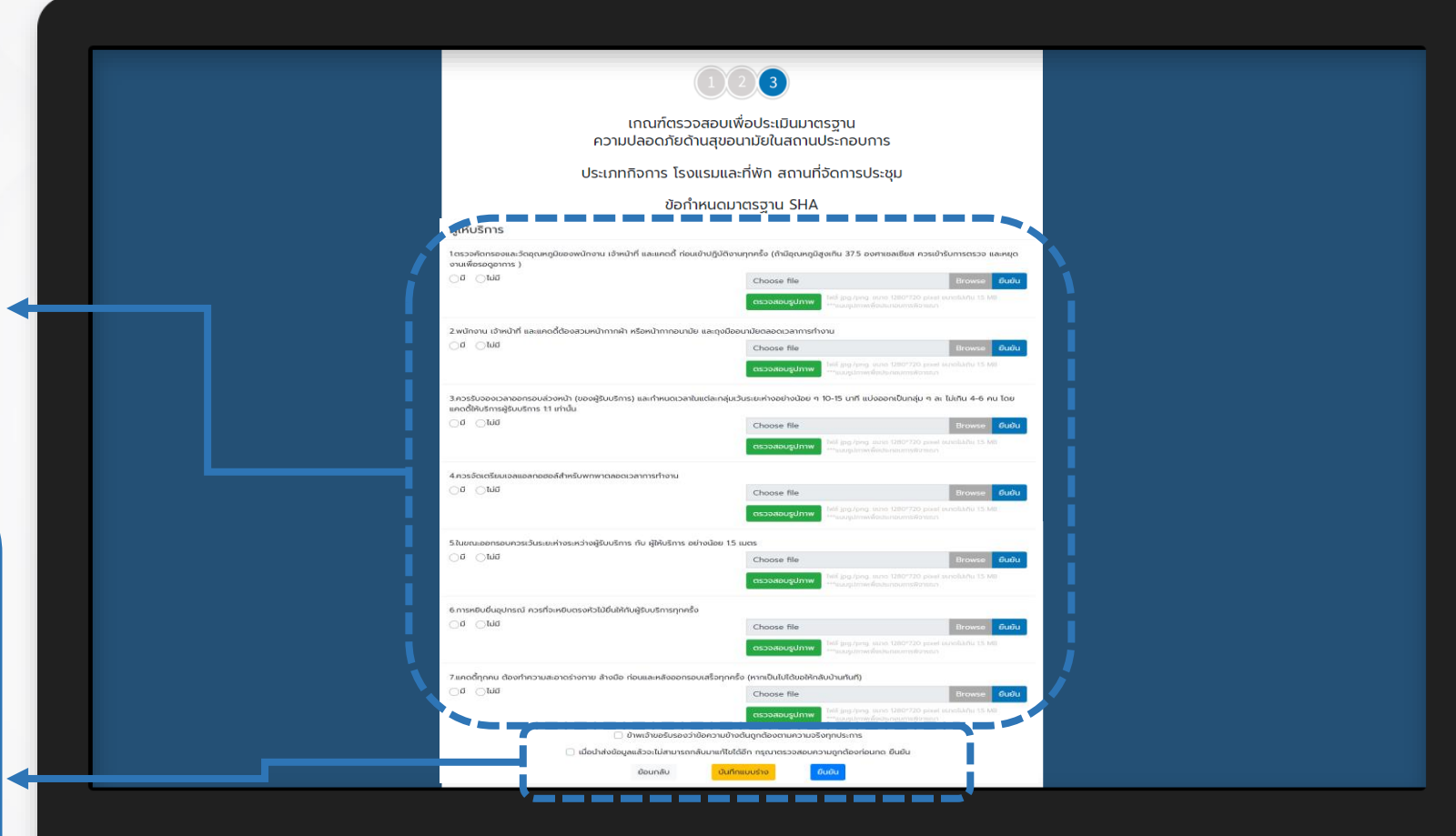

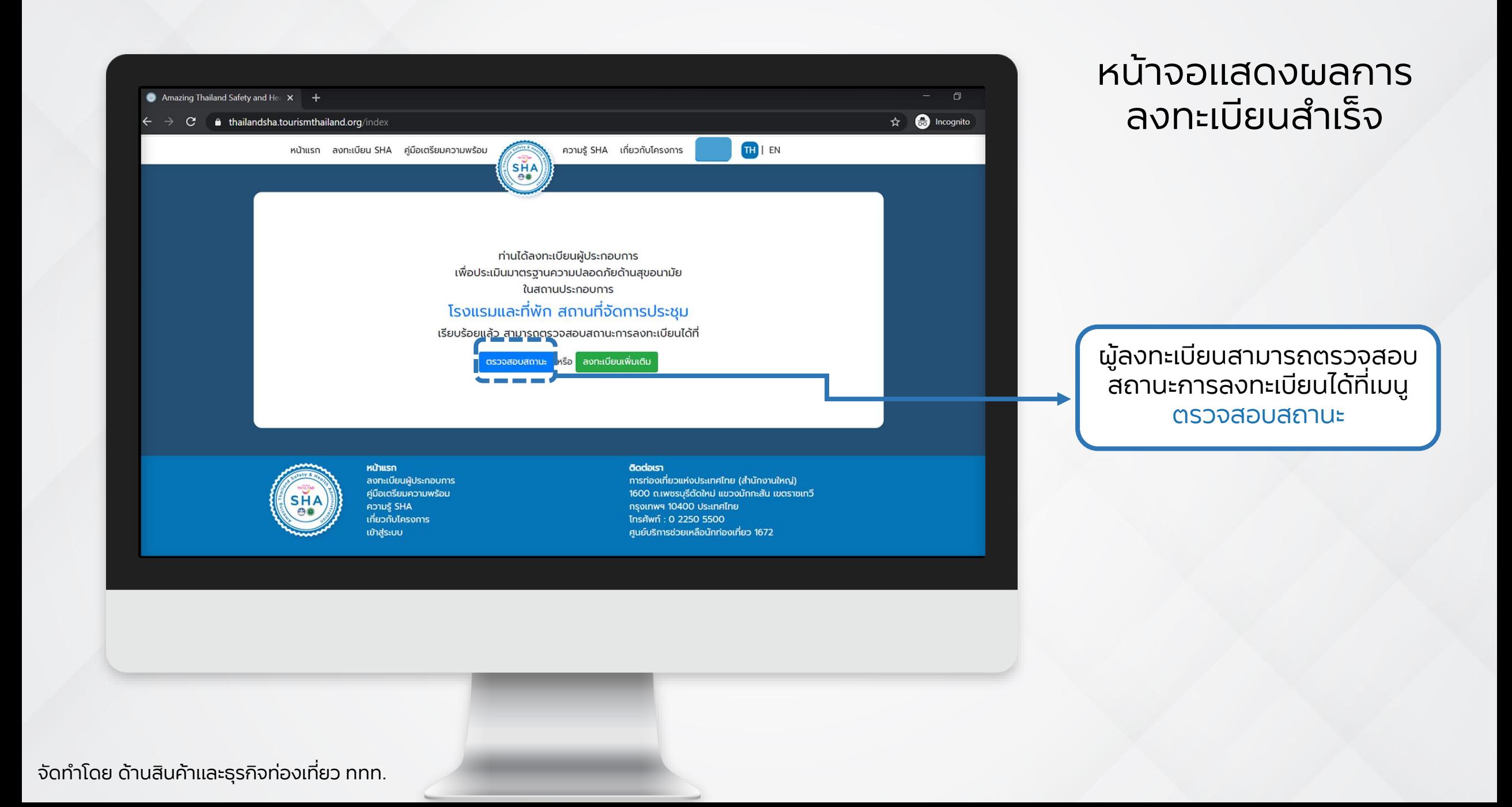

### หน้าจอแสดงผล การตรวจสอบสถานะ

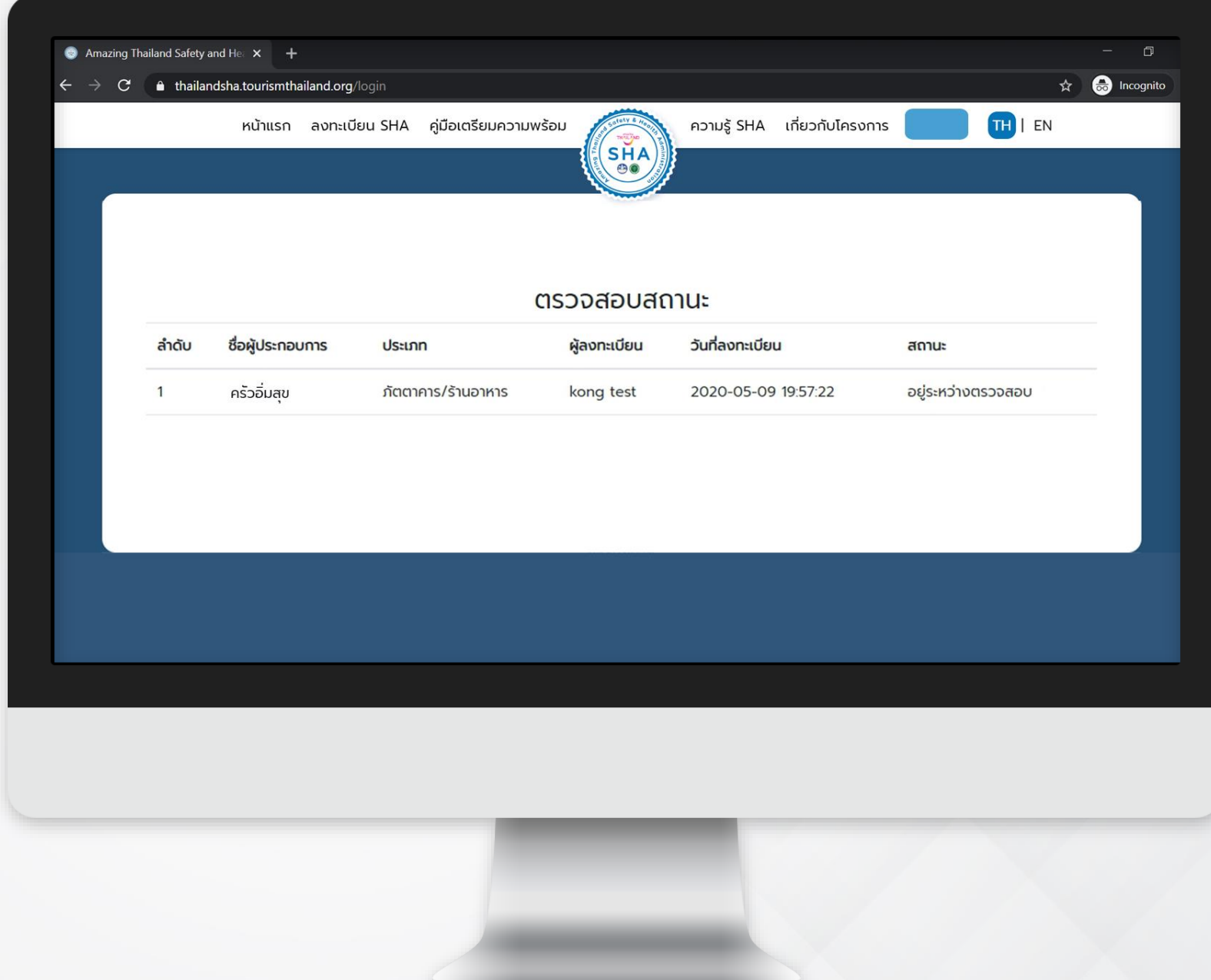